## Updating the ARCHOS software

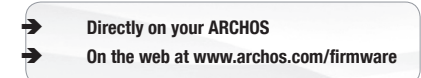

The ARCHOS operating system (the system that runs your device) is periodically updated to bring new features, improvements and bug fixes. There are two main ways to update your product's software: directly on your ARCHOS if your device can connect to a WiFi network (Menu  $\equiv$  >Settings>About device>Firmware update), or with a computer (www.archos.com/firmware).

## NEED HELP?

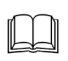

?

Full PDF Manual & FAQs: The full PDF manual and FAQs (Frequently Asked Questions) are accessible directly from your device's Home screen, on one of the five panels. To access the FAQs, your device must be connected to the Internet (see: *Connecting to the WiFi*). You can also find them at www.archos.com/support.

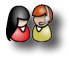

Contact our Technical Support Team: Visit www.archos.com/support for e-mail support.

Please register your product before contacting Technical Support: Menu >Settings>About device>Online registration, or with a computer (www.archos.com/register).

> As we are often updating and improving our products, your device's software may have a slightly different appearance or modified functionality than presented in this Quick Start Guide.

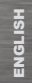

## Description of the device

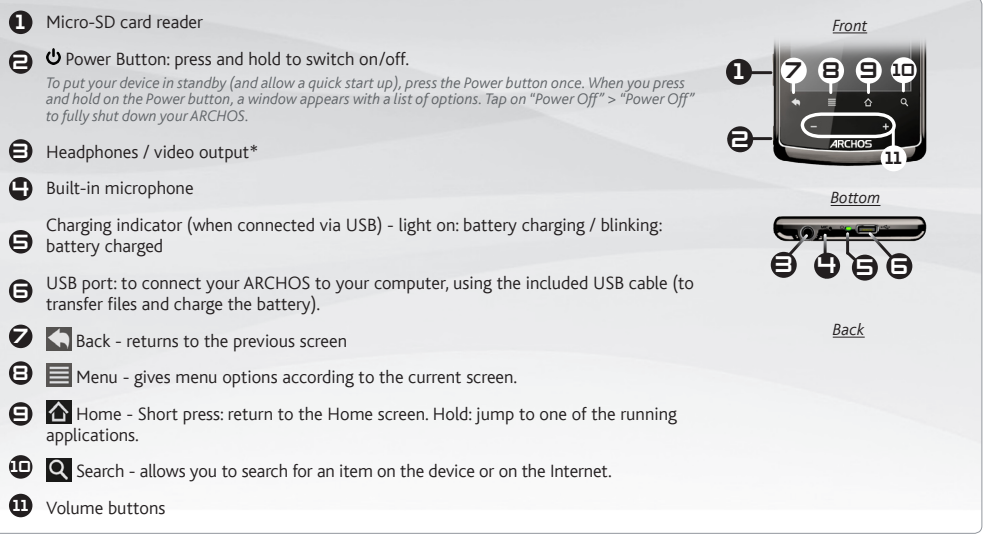

Hardware Reset: In the event that your ARCHOS freezes operation, you can force the device to shut down by holding the  $\Phi$  button *for 15 seconds.*

## starting up

#### Charging the Battery

Before using your ARCHOS for the first time, completely charge the battery:

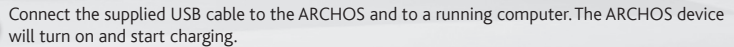

**2** charging. It will blink when the battery is charged. *Note: You can still use the device while charging its* Tap on Charge Only. The charging indicator light (bottom of the device) is on when the battery is *battery (if you tap on "Charge Only").*

#### Installation Wizard

The first time you start up your ARCHOS, the installation wizard will bring you through a few screens to help you set up the principal settings: Language, country, time, etc.

#### Transferring files to your ARCHOS

- **1** Connect the supplied USB cable to the ARCHOS and to a running computer. The ARCHOS will turn on and ask you if you want to connect it. Tap on Mount to connect it. Within a few seconds the ARCHOS will appear as an icon on your computer.
	- You can transfer your media files to the ARCHOS either by copy/pasting them into the respective folders using Windows® Explorer (or the Finder on a Mac®), or by using Windows Media® Player (Sync tab).
	- Once all your file transfers are finished, close Windows® Explorer and any other program that may have read or written to the ARCHOS. Click on the 'safely remove' icon in the system tray, next to the clock. You can now unplug the USB cable.

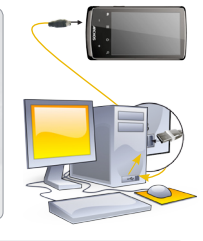

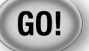

**1**

n⁄n

**2**

**3**

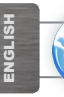

www

## Connecting to the WiFi

First of all, you need to configure a WiFi network. For this procedure to work, you need to be in a WiFi zone that will allow you to connect to it. Every time the ARCHOS is in range of a network that you have already configured once, it will attempt to make a connection.

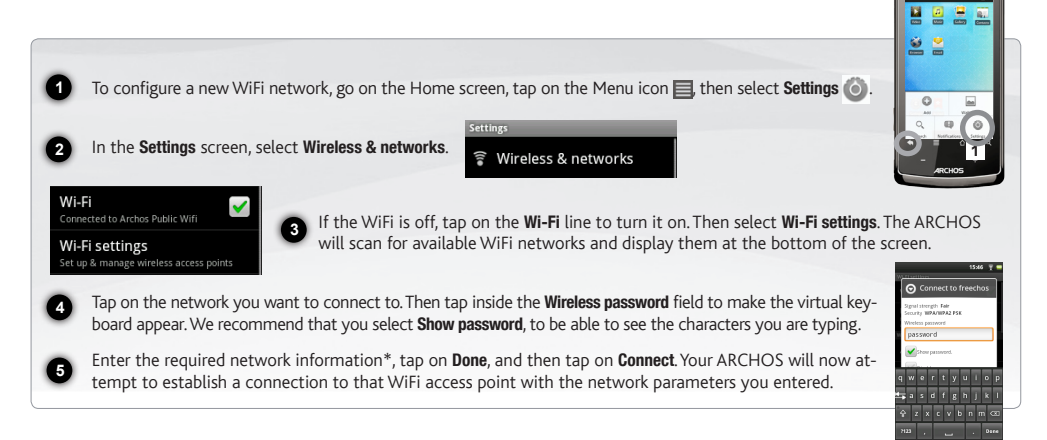

*\* For free access WiFi points, there is no need to enter any special information. For secured networks, you will need either a key (a series of numbers and/or letters) of the type WEP, WPA, or WPA2. Check with the person who manages the WiFi network to obtain the exact connection parameters required.*

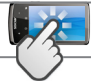

## The ARCHOS INTERFACE

English **INGLISH** 

When you rotate the product, the built-in accelerometer will automatically switch the screen between landscape and portrait views. Your ARCHOS device is equipped with a touchscreen. Most screen areas will react when you tap on them with your finger.

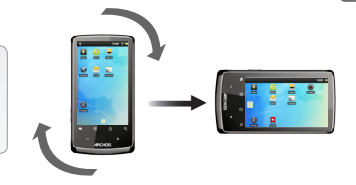

Notification icons: drag the top bar downwards to reveal the notification messages (if any).

These are the main Android™ applications (Web Browser, EMail, Contacts, etc.). Tap on an icon to open the corresponding application. You can customize the Home screen by adding/removing shortcuts and widgets, changing the wallpaper, etc.

Home Screen

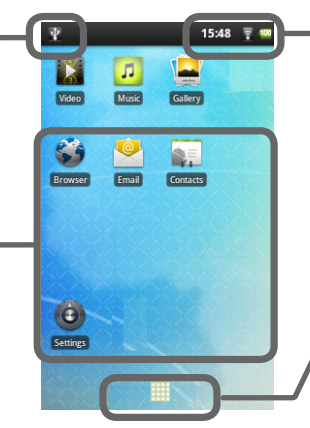

Status icons: (Time, WiFi connection status, battery level, etc.)

#### Application button

Tap on this icon to reveal all the Android™ applications installed on your ARCHOS (games, various tools, etc.). You can copy them onto the Home screen. You can get more Android™ applications from the AppsLib which can be found on the Home screen.

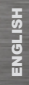

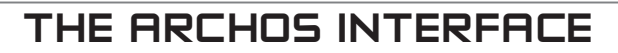

#### The extended Home screen

Slide your finger horizontally on the screen to navigate between the 5 panels of the extended Home screen.

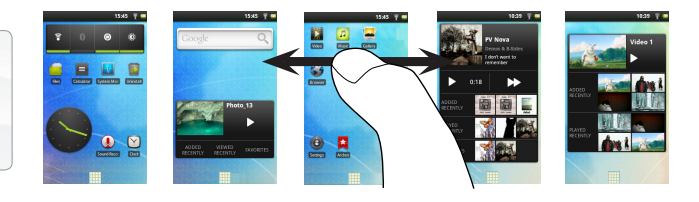

#### The main applications

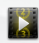

Video: Stop halfway through a video and pick up where you were watching just by tapping on the little "+" symbol, on the right of the file name.

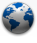

Browser: Have multiple pages open at once to jump back and forth between them<sup>1</sup>

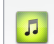

Music: Slide your finger (vertically or horizontally) on the album covers, on the left, to navigate more visually through all your albums.

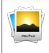

Gallery: View your pictures as a photo wall and then oneby-one, or as a running slideshow. Simply drag your finger horizontally to jump from one photo to another.

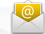

Email: Allows for e-mail accounts of the type POP or IMAP.

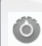

Changing the Settings: From the Home screen, tap on the Menu icon , tap on Settings and choose a category: Wireless & networks, Sound & display, Date & time, etc.

Adding more applications: With the ARCHOS connected to the Internet, tap on the AppsLib icon **J** on the Home screen. This online library of free and purchasable applications has hundreds of fun games and useful applications to download and use.

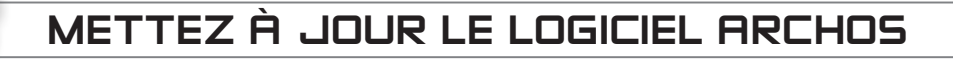

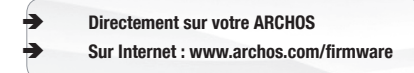

Français

**RANÇAI** 

Le système d'exploitation ARCHOS (le système qui permet à votre ARCHOS de fonctionner) est périodiquement mis à jour pour apporter de nouvelles fonctions, des améliorations et des corrections d'erreurs. Il existe deux méthodes pour mettre à jour votre produit : directement sur votre ARCHOS si vous avez une connexion WiFi (Menu ■>Paramètres>A propos de l'appareil>Mise à jour du logiciel), ou avec un ordinateur (www.archos.com/firmware).

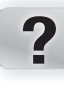

## Besoin d'aide ?

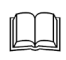

Manuel PDF complet et FAQs : Le manuel PDF complet ainsi que les FAQs (Foire Aux Questions) sont accessibles directement depuis l'écran d'accueil du produit, sur l'un des 5 panneaux. Pour accéder aux FAQs, votre appareil doit être connecté à Internet (voir : *Connexion WiFi*). Vous pouvez également trouver ces documents sur www.archos.com/support.

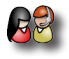

Contactez notre équipe d'assistance technique : Allez sur www.archos.com/support pour une assistance par e-mail. Veuillez enregistrer votre produit avant de contacter notre équipe d'assistance technique : Menu ■>Paramètres>A propos de l'appareil> Enregistrement en ligne, ou avec un ordinateur (www.archos.com/register).

Comme nous mettons à jour et améliorons régulièrement nos produits, le logiciel de votre appareil peut présenter une interface ou des fonctionnalités légèrement différentes de celles décrites dans ce guide.

## Description de l'appareil

#### **1** Lecteur de cartes micro-SD

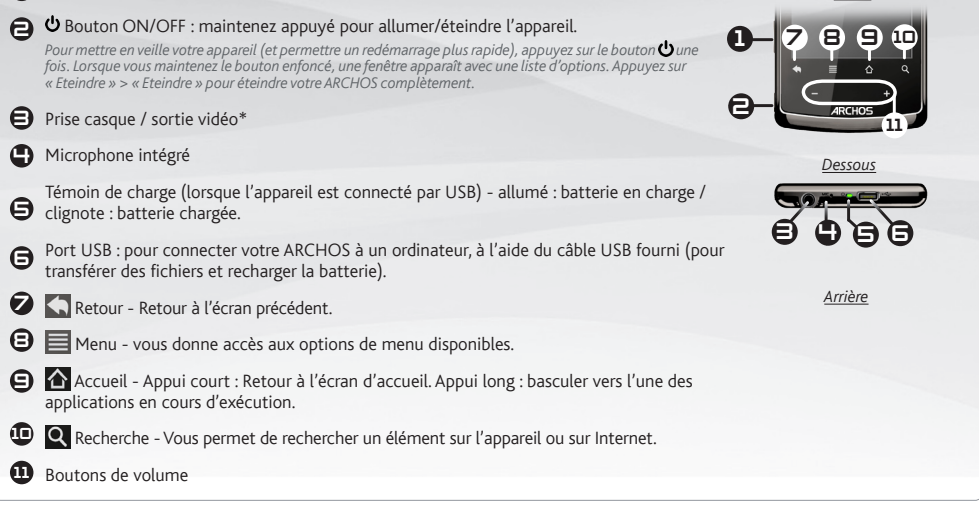

*Réinitialisation de votre appareil : Si votre ARCHOS venait à se bloquer totalement, vous pouvez forcer l'arrêt du produit en appuyant sur le bouton pendant 15 secondes.*

*Avant*

#### Première utilisation GO!

#### **Charger la batterie**

Avant d'utiliser votre ARCHOS pour la première fois, chargez complètement sa batterie :

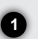

n⁄n

**2**

**1**

**3**

Connectez le câble USB fourni à l'ARCHOS et à un ordinateur allumé. Votre ARCHOS s'allume et commence à se charger.

**2** la batterie est en charge. Il clignote lorsque la batterie est complètement chargée. *Note : Il est toujours*  Appuyez sur Rester en charge. Le témoin de charge (sur le dessous de l'appareil) est allumé lorsque que *possible d'utiliser le produit pendant qu'il charge (si vous avez sélectionné "Rester en charge").*

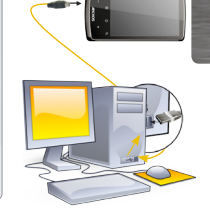

Français

#### Assistant d'installation

La première fois que vous allumez l'ARCHOS, l'assistant d'installation vous aide à configurer les principaux réglages de l'appareil : la langue, le pays, l'heure, etc.

#### Transfert de fichiers sur l'ARCHOS

Connectez le câble USB fourni à votre ARCHOS et à un ordinateur allumé. L'ARCHOS s'allume et vous propose de le connecter. Sélectionnez Monter pour le connecter. Après quelques secondes, l'ARCHOS apparaît sous la forme d'une icône sur votre ordinateur.

Pour transférer vos fichiers sur l'ARCHOS, vous pouvez les copier/coller directement dans les dossiers respectifs de l'appareil (avec Windows® Explorer sur PC ou le Finder sur Mac®), ou vous pouvez également utiliser Windows Media® Player (onglet Synchroniser).

Une fois que tous les transferts de fichiers sont terminés, fermez Windows Media® Player ou tout autre programme susceptible d'utiliser l'ARCHOS. Cliquez ensuite sur l'icône de retrait du périphérique en toute sécurité dans la barre des tâches, à côté de l'horloge. Vous pouvez à présent débrancher le câble USB.

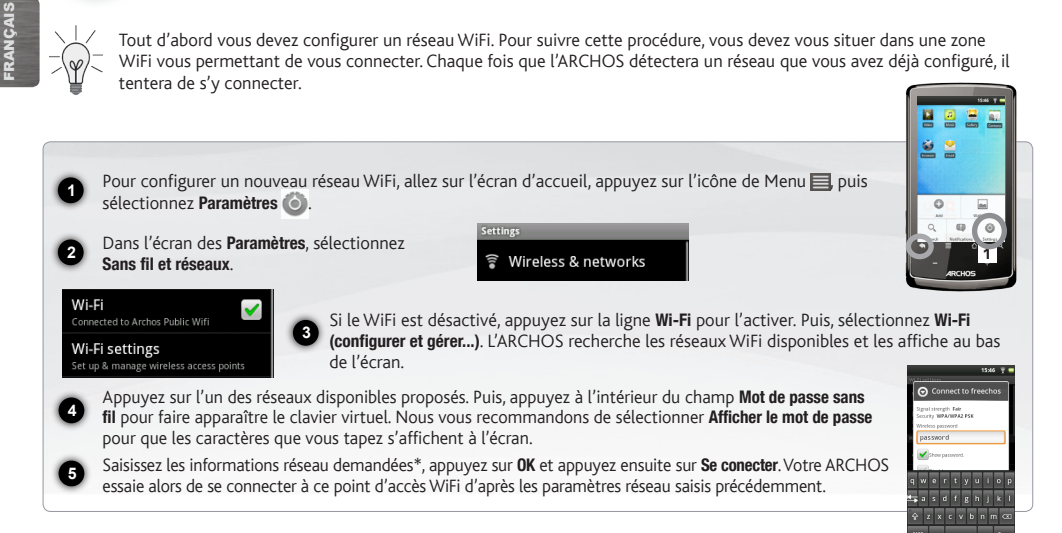

*\* Pour vous connecter à un réseau WiFi ouvert, il n'est pas nécessaire de saisir les informations réseau. Pour un réseau protégé, vous devrez soit entrer une clé (une suite de chiffres et/ou de lettres) du type WEP, WPA ou WPA2. Renseignez-vous auprès de l'administrateur du réseau pour obtenir les paramètres de connexion exacts.*

Connexion WiFi

www

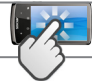

## L'interface de l'archos

Lorsque vous faites pivoter le produit, l'accéléromètre intégré bascule automatiquement l'affichage entre les modes paysage et portrait. Votre ARCHOS est équipé d'un écran tactile. La plupart des zones de l'écran réagissent lorsque vous appuyez dessus avec votre doigt.

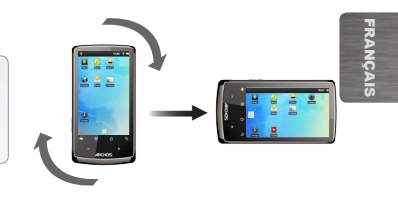

Icônes de Notification : faites glisser la barre supérieure de l'écran vers le bas pour afficher les messages de notification (le cas échéant).

Voici les applications Android™ principales (Navigateur Web, E-mail, Contacts, etc.). Appuyez sur une icône pour ouvrir l'application correspondante. Vous pouvez personnaliser l'écran d'accueil en ajoutant/supprimant des raccourcis et des widgets, en changeant le fond d'écran, etc.

#### Ecran d'accueil

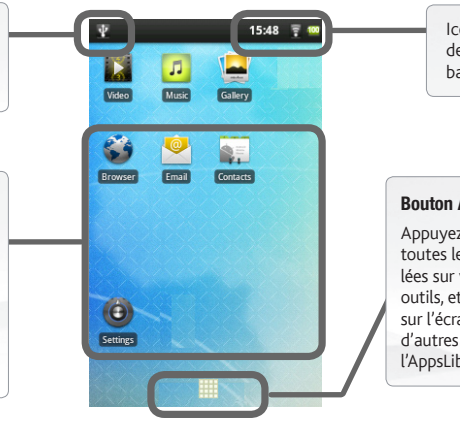

Icônes de Statut : (heure, état de la connexion WiFi, niveau de batterie, etc.)

#### Bouton Applications

Appuyez sur cette icône pour afficher toutes les applications Android™ installées sur votre ARCHOS (jeux, différents outils, etc.). Il est possible de les copier sur l'écran d'accueil. Vous pouvez obtenir d'autres applications Android™ depuis l'AppsLib (sur l'écran d'accueil).

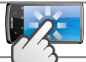

## L'interface de l'archos

FRANÇAIS Français

#### L'écran d'accueil étendu

Faites glisser votre doigt horizontalement sur l'écran pour naviguer parmi les 5 panneaux de l'écran d'accueil étendu.

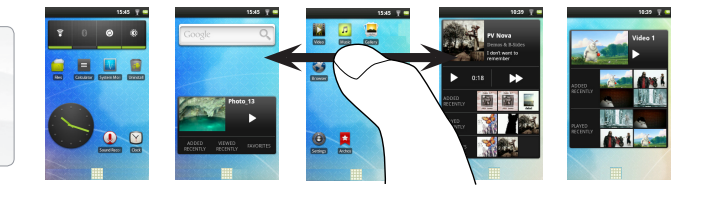

#### Les applications principales

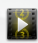

Vidéo : Reprenez la lecture de votre vidéo à l'endroit où vous l'aviez stoppée en appuyant simplement sur le petit symbole "+" à droite du nom du fichier.

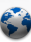

Navigateur Internet: Ouvrez plusieurs pages web simultanément et basculez très facilement de l'une à l'autre.

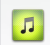

Musique : Faites glisser votre doigt (verticalement ou horizontalement) sur les pochettes d'albums, à gauche, pour naviguer parmi vos albums de façon plus visuelle.

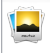

Galerie : Affichez vos photos sous la forme d'une mosaïque de miniatures, une par une, ou en diaporama. Faites glisser votre doigt horizontalement pour passer d'une photo à une autre.

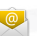

E-mail : Cette application gère les comptes e-mail de type POP ou IMAP.

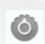

Modification des paramètres : Sur l'écran d'accueil, appuyez sur l'icône de Menu , appuyez sur Paramètres (et choisissez une catégorie : Sans fil et réseaux, Sons et affichage, Date et heure, etc.

Ajouter d'autres d'applications : Connectez votre ARCHOS à Internet, puis appuyez sur l'icône AppsLib **II** sur l'écran d'ac-<br>cueil. Ce portail de téléchargement vous propose plusieurs centaines d'applications gratuites et amusants ou des outils pratiques. Choisissez une application et téléchargez-la. C'est aussi simple que cela !

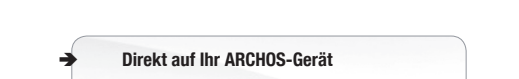

Aktualisieren der ARCHOS-Software

Im Internet unter www.archos.com/firmware

Das ARCHOS-Betriebssystem (das auf Ihrem Gerät laufende System) wird regelmäßig aktualisiert, um neue Funktionen, Verbesserungen und Bugfixes auf Ihr Gerät zu spielen. Um die Produktsoftware zu aktualisieren, sind hauptsächlich zwei Vorgehensweisen möglich: direkt auf dem ARCHOS-Gerät, sofern eine WLAN-Verbindung möglich ist (Menü ■>Einstellungen>Geräteinfo>Software-Update) oder mit einem Computer unter www.archos.com/firmware

SIE BENÖTIGEN HILFE?

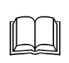

?

PDF Handbuch & FAQs: Das vollständige PDF Handbuch und FAQs (die meist auftretenden Fragen) finden sie als link auf einem der Desktops ihres Gerätes. Für den Zugang zu den FAQs muss Ihr Gerät einen Internet Zugang haben (siehe: *WiFiverbindung*). Sie finden diese ebenfalls unter www.archos.com/support.

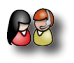

Kontaktieren Sie unseren technischen Kundendienst: Sie erhalten unter www.archos.com/support Hilfe per E-Mail.

Bitte registrieren Sie Ihr Produkt, bevor Sie Kontakt mit dem technischen Support aufnehmen: Menü >Einstellungen>Geräteinfo>Online Registrierung, oder mit einem Computer unter www.archos.com/register.

Da unsere Produkte kontinuierlich aktualisiert und weiterentwickelt werden, kann die Software Ihres Geräts in Erscheinung und Funktionalität geringfügige Abweichungen zu den Darstellungen in dieser Kurzbedienungsanleitung aufweisen.

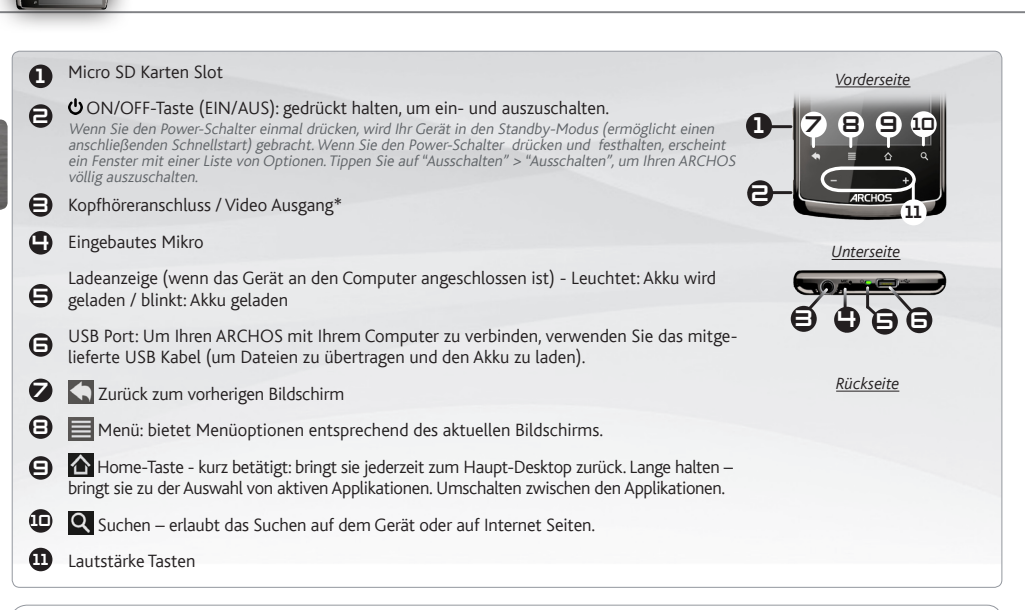

Beschreibung des ARCHOS

*Hardware-Reset: In dem Fall, dass Ihr ARCHOS während des Betriebs einfriert, können Sie ein Herunterfahren des Geräts erzwingen, indem Sie die Taste für 15 Sekunden drücken und halten.*

DEUTSCH

**DEUTSCH** 

### GO!

## **STARTEN**

#### 成外

#### Aufladen des Akkus

Vor der erstmaligen Verwendung des ARCHOS sollte der Akku vollständig aufgeladen werden:

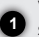

**2**

**2**

**1**

**3**

Verbinden Sie den ARCHOS über das mitgelieferte USB-Kabel mit Ihrem Computer. Daraufhin schaltet sich der ARCHOS-Player ein und startet den Ladevorgang.

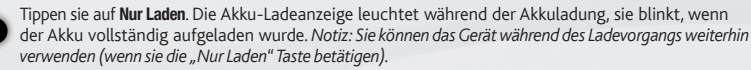

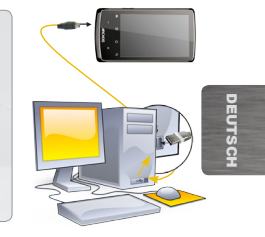

#### Installationsassistent

Wenn Sie Ihren ARCHOS das erste Mal in Betrieb nehmen, leitet Sie der Installationsassistent durch einige Bildschirme, um Ihnen dabei zu helfen, die grundlegenden Einstellungen vorzunehmen. Sprache, Land, Uhrzeit usw.

#### Übertragen von Dateien

- Verbinden Sie Ihren ARCHOS mit dem Computer, mit Hilfe des mitgeliefertem USB-Kabels. Daraufhin schaltet sich der ARCHOS ein und Sie werden gefragt, ob Sie verbinden möchten. Wählen Sie die Option Bereitstellen. Innerhalb weniger Sekunden erscheint der ARCHOS als Symbol auf Ihrem Computer.
- Sie können Ihre Media-Dateien durch Kopieren/Einfügen in die jeweiligen Ordner auf Ihren ARCHOS entweder mit dem Windows® Explorer (oder mit dem Finder auf einem Mac®) übertragen oder indem Sie den Windows Media® Player verwenden (Tab Sync [Synchronisieren]).
- Sobald die Dateiübertragung beendet ist, schließen Sie den Windows® Explorer und alle anderen Programme. Klicken Sie auf das 'Sicher entfernen' Icon in der Ablageleiste neben der Uhr. Sie können das USB-Kabel jetzt entfernen.

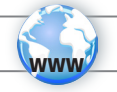

**2**

**4**

**5**

## WiFi-verbindung

Zunächst müssen Sie Ihr WiFi Netzwerk konfigurieren. Dazu müssen Sie sich in Reichweite eines WiFi befinden. Der ARCHOS wir dann jedesmal eine Verbindung mit einem der bereits konfigurierten Netzwerke herstellen.

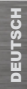

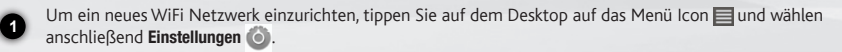

Unter Einstellungen wählen Sie Drahtlos und Netzwerke.

**3**

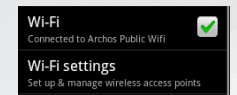

**Settings** Wireless & networks

Wenn das WiFi ausgeschaltet ist, tippen Sie auf die WLAN Zeile um es einzuschalten. Dann wählen Sie WLAN-Einstellungen aus. Der ARCHOS wird die verfügbaren WiFi- Netze suchen und sie auf dem Display anzeigen.

Tippen Sie auf das Netzwerk, mit dem Sie verbinden möchten. Tippen sie auf das Eingabefeld Passwort für Drahtloszugang, um die virtuelle Tastatur aufzurufen. Wir empfehlen Ihnen die Einstellung Passwort anzeigen zu aktivieren, um die Zeichen des Passworts während der Eingabe zu sehen

Geben sie die benötigten Netzwerkparameter ein\*. Tippen sie auf Fertig und anschließend auf Verbinden. Ihr ARCHOS wird nun versuchen, eine Verbindung mit diesem WiFi-Hot Spot aufzunehmen, mit den von Ihnen eingegebenen Netzwerkparametern.

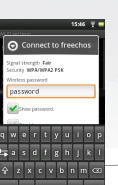

**1**

G.

 $\odot$ 

*\* für kostenlose WiFi-Access Points besteht kein Bedarf für das Eingeben spezieller Informationen. Für abgesicherte Netzwerke benötigen Sie entweder einen Schlüssel (eine Serie von Zahlen und/oder Buchstaben) des Typs WEP, WPA oder WPA2. Um die exakten Verbindungsparameter zu erhalten, sprechen Sie bitte mit der Person, die das WiFi-Netzwerk verwaltet.*

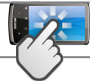

## Die ARCHOS SCHNITTSTELLE

Wenn sie das Gerät drehen wird die Bildschirmansicht vertikal oder senkrecht, durch den Lagesensor angepasst. Ihr ARCHOS-Gerät ist mit einem Touchscreen ausgerüstet. Die meisten Bereiche des Bildschirms reagieren, sobald Sie mit Ihrem Finger auf diese tippen.

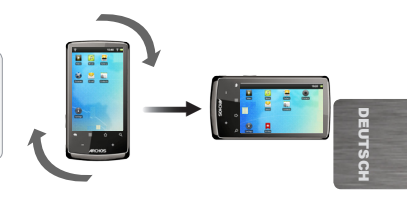

Mitteilungs-Icons: Um die Mitteilung zu sehen, ziehen Sie die top bar einfach nach unten.

Das sind die Hauptapplikationen von Android™ (Web-Browser, E-Mail, usw.). Tippen Sie auf ein Icon, um die entsprechende Anwendung zu öffnen. Sie können den Home-Screen nach Ihren Wünschen anpassen, indem Sie Shortcuts und Widgets hinzufügen oder entfernen oder das Design des Hintergundes ändern.

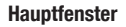

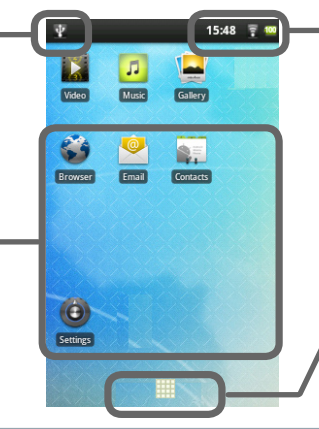

Status-Icons: (Uhrzeit, WiFi Verbindungsstatus, Ladezustand der Batterie usw.)

#### Applikationen Taste

Tippen Sie auf dieses Icon, um alle installierten Android™- Anwendungen zu sehen (Spiele, verschiedene Tools, usw.). Bei Bedarf können Sie diese Anwendungen auf Ihren Desktop kopieren. Sie finden weitere Android™-Anwendungen in der AppsLib, die Sie auf der Startseite finden.

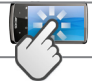

### Die ARCHOS SCHNITTSTELLE

#### Der erweiterte Desktop

Streichen sie mit dem Finger horizontal über den Hauptbildschirm um zu den anderen Dekstops zu gelangen.

#### Die Hauptapplikationen

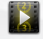

Video: laufendes Video anhalten und fortsetzen durch anklicken des kleinen "+" – Zeichens, rechts vom Dateinamen.

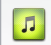

Musik: streichen sie mit dem Finger (vertikal oder horizontal) über die Album Covers auf der linken Seite, um visuell durch Ihre Bibliothek zu navigieren.

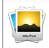

 $\bullet$ 

Galerie: durchstöbern sie Ihre Bilder wie auf einer Fotowand (Mehrbilderansicht) oder jedes Foto einzeln oder starten sie eine Diashow. Streichen sie horizontal mit dem Finger über den Bildschirm um das vorherige oder nächste Foto zu sehen.

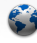

 $\frac{0}{2}$  $\mathbf{R}$ 

Browser: Mehrere Browser Fenster können gleichzeitig geöffnet werden. Das Wechseln von einem zum anderen Browserfenster ist hierbei gewährleistet.

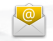

E-Mail: Erlaubt die Verwaltung von mehreren E-Mail Accounts für POP oder IMAP.

Einstellungen ändern: Tippen Sie auf das Menü Icon anschließend auf Einstellungen on und wählen Sie aus einer der Kategorien: Drahtlos und Netzwerke, Sound und Display, Datum und Uhrzeit, usw.

Applikationen hinzufügen: Wenn Sie Ihren ARCHOS mit dem Internet verbunden haben, tippen Sie auf das AppsLib Ikon auf der Startseite. Diese Onlinebibliothek bietet Ihnen hunderte zum Teil kostenlose Apps wie Unterhaltung, Spiele und weitere nützliche Anwendungen zum herunterladen und verwenden.

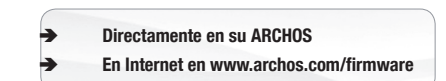

Actualización del software ARCHOS

El sistema operativo ARCHOS (el sistema que gestiona los recursos de su dispositivo) se actualiza regularmente para incorporar características nuevas, mejoras y correcciones de programación. Dispone de dos formas principales de actualizar el software de su producto: directamente en su ARCHOS si el dispositivo puede conectarse a una red WiFi (Menu =>Ajustes>Acerca del dispositivo>Actualizar software), o con un ordenador (www.archos.com/firmware).

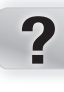

## ¿NECESITA AYUDA?

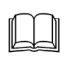

Manual completo en PDF y preguntas frecuentes: Puede acceder al manual completo en PDF y a las preguntas frecuentes directamente desde la pantalla de inicio de su dispositivo, en uno de los cinco paneles. Para acceder a las preguntas frecuentes, el dispositivo debe estar conectado a Internet (consulte: *Conexión a WiFi*). También las encontrará en www.archos.com/support.

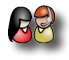

Póngase en contacto con nuestro equipo de Asistencia Técnica: Visite www.archos.com/support para la asistencia por e-mail. Por favor, registre su producto antes de ponerse en contacto con la asistencia técnica: Menu ■ >Ajustes>Acerca del dispositivo>Registro en línea, o con un ordenador (www.archos.com/register).

Tenga en cuenta que como estamos actualizando y mejorando constantemente nuestros productos, el software de su dispositivo puede variar ligeramente con respecto a lo descrito en esta Guía Rápida.

## Descripción del ARCHOS

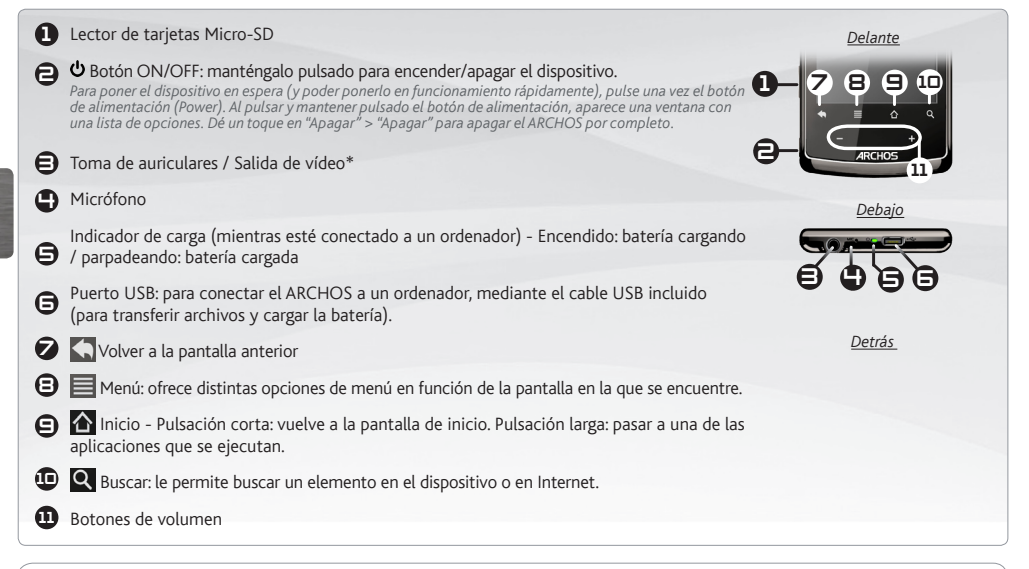

*Restablecimiento del equipo: En caso de que el ARCHOS se quede bloqueado, puede forzar el apagado del dispositivo manteniendo pulsado el botón durante 15 segundos.* 

ESPAÑOL

## GO!

## Antes de empezar

#### Cargado de la batería

Antes de utilizar su ARCHOS por primera vez, cargue completamente la batería:

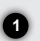

n⁄n

**2**

**1**

**3**

Conecte el cable USB suministrado al ARCHOS y a un ordenador encendido. El ARCHOS se encenderá y empezará a cargarse.

**2** Parpadeará cuando la batería esté totalmente cargada. *Nota: Puede seguir utilizando el dispositivo*  Seleccione Solo recarga. La luz indicadora de carga permanece encendida mientras la batería se carga. *mientras se carga su batería (si selecciona "Solo recarga").*

#### Asistente para la instalación

La primera vez que encienda el ARCHOS, el asistente para la instalación le guiará a través de una serie de pantallas que le ayudarán a configurar los parámetros principales: idioma, país, hora, etc.

#### Transferencia de archivos

Conecte el cable USB suministrado al ARCHOS y a un ordenador encendido. El ARCHOS se encenderá y le preguntará si desea conectarlo. Seleccione Activar. En unos segundos, aparecerá el icono del ARCHOS en su ordenador.

Es posible transferir archivos multimedia al dispositivo ARCHOS copiándolos y pegándolos en las carpetas correspondientes mediante el Explorador de Windows® (o la función Finder en un Mac®), o bien utilizando Windows Media® Player (pestaña Sincronizar).

Una vez finalizadas todas las transferencias de archivos, cierre el Explorador de Windows® y cualquier otro programa que pueda haber leído o escrito en el ARCHOS. Haga clic en el icono "Quitar hardware con seguridad" de la bandeja del sistema, junto al reloj. Ahora ya puede desenchufar el cable USB.

**▲**

USB

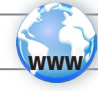

## conexión a WiFi

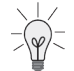

**ESPAÑOL** 

En primer lugar, deberá configurar una red WiFi. Para que este procedimiento funcione, debe encontrarse en una zona WiFi que le permita conectarse. Cuando el ARCHOS se encuentre dentro del alcance de una red que ya haya configurado una vez, intentará realizar una conexión.

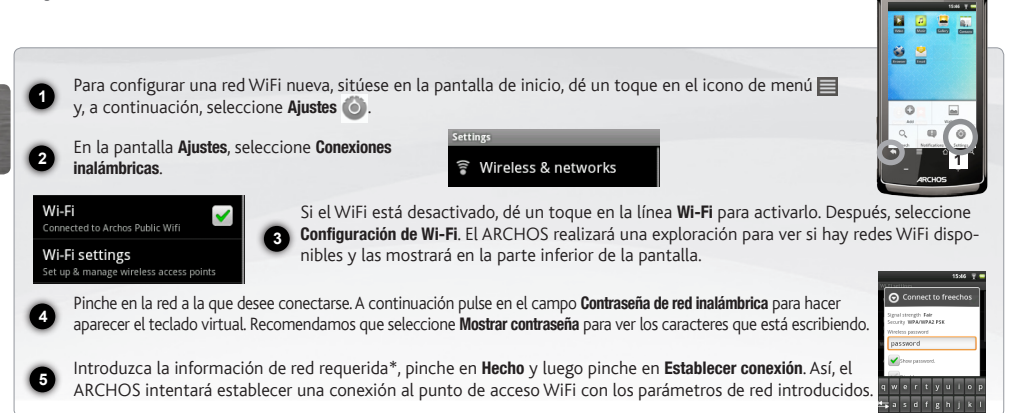

*\* Con respecto a los puntos de acceso WiFi gratuitos, no es necesario introducir ninguna información especial. En las redes protegidas, necesitará o bien una clave (serie de caracteres alfanuméricos) de tipo WEP, WPA o WPA2. Solicite los parámetros de conexión exactos requeridos a la persona que gestione la red WiFi.*

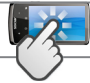

## LA INTERFAZ DEL ARCHOS

Al girar el producto, el acelerómetro incorporado cambiará automáticamente la pantalla entre paisajes y de retratos. El dispositivo ARCHOS está equipado con una pantalla táctil. La mayoría de zonas de pantalla reaccionan al tocarlas con un dedo.

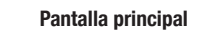

Iconos de Notificación: arrastre la barra superior hacia abajo para mostrar los mensajes de notificación (si hay alguno).

Estas son las principales aplicaciones de Android ™ (Navegador web, EMail, Contactos, etc.). Dé un toque en un icono para abrir la aplicación correspondiente. Puede personalizar la pantalla de inicio añadiendo o eliminando accesos directos y widgets, cambiando el fondo, etc.

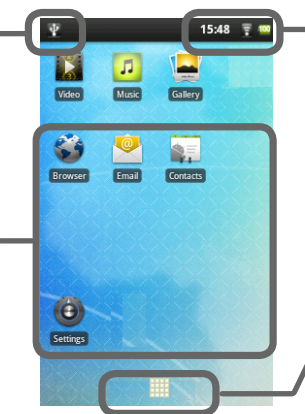

Iconos de Estado: (hora, estado de la conexión WiFi, nivel de la batería, etc.)

▼

Aplicaciones botón

Dé un toque en este icono para mostrar todas las aplicaciones Android™ instaladas en el ARCHOS (juegos, distintas herramientas, etc.). Puede copiarlas a la pantalla de inicio. Usted puede obtener otras aplicaciones Android™ desde la AppsLib (en la página principal).

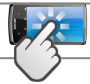

## LA INTERFAZ DEL ARCHOS

#### La pantalla de inicio ampliada

Deslice el dedo horizontalmente en la pantalla para navegar entre los 5 paneles de la extensión pantalla de inicio.

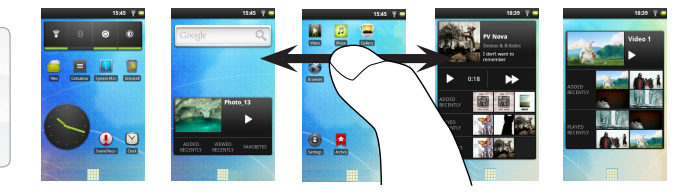

#### Las principales aplicaciones

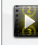

Video: Reanudar la reproducción de tu vídeo en el que detuvo simplemente pulsando sobre el pequeño símbolo "+", a la derecha del nombre de archivo.

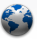

Navegador: Abre varias páginas en mismo tiempo y pasa de una al otra.

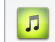

Música: Deslice el dedo (verticalmente o horizontalmente) en las cubiertas del álbum, a la izquierda, para navegar en sus álbumes de manara mas visual.

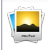

Galería: le permite ver las imágenes como un muro de foto y luego uno por uno, o como un pase de diapositivas en ejecución. Sólo tiene que arrastrar el dedo horizontalmente para saltar de una a otra.

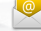

Email: Este aplicacion permite la gestion de cuentas de correo electrónico del tipo POP o IMAP.

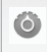

24

Cambio de los ajustes: En la pantalla de inicio, dé un toque en el icono de menú , dé un toque en Ajustes (e) y elija una categoría: Conexiones inalámbricas, Sonido y pantalla, Fecha y hora, etc.

Agregar más aplicaciones: Conecte el ARCHOS Internet, a continuación, pulse el icono **de** de AppsLib en la pantalla principal. Esta biblioteca en línea de aplicaciones gratis y adquiribles, tiene cientos de juegos y aplicaciones útiles para descargar y utilizar.

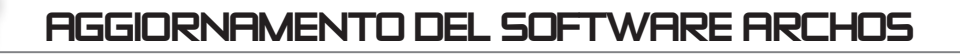

- Direttamente dal dispositivo ARCHOS
- Ä Su Internet all'indirizzo www.archos.com/firmware

Il sistema operativo ARCHOS, ovvero il sistema che consente di eseguire il dispositivo, viene aggiornato periodicamente con nuove funzioni, miglioramenti e risoluzioni di errori. È possibile aggiornare il software del prodotto in due modi principali: direttamente dal dispositivo ARCHOS se in grado di collegarsi a una rete WiFi (Menu =>Impostazioni>Info sul dispositivo>Aggiornamento Firmware) oppure mediante un computer (www.archos.com/firmware).

# ? SERVE AIUTO?

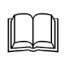

Manuale completo in formato PDF e domande frequenti: È possibile accedere al manuale completo e alle domande frequenti direttamente dalla pagina iniziale del dispositivo, su uno dei cinque pannelli. Per accedere alle domande frequenti, il dispositivo deve essere collegato a Internet (vedere: *Collegamento al WiFi*). Inoltre possono essere consultate sul sito www.archos.com/support.

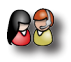

Contattare il nostro servizio di assistenza tecnica: Visitare il sito Web www.archos.com/support per ricevere assistenza mediante posta elettronica.

Registrare il prodotto prima di contattare il servizio di assistenza tecnica: Menu  $\blacksquare$ >Impostazioni>Info sul dispositivo>Registrazione on line, oppure mediante un computer (www.archos.com/register).

Poiché i nostri prodotti vengono continuamente aggiornati e migliorati, è possibile che il software del dispositivo si presenti in modo leggermente diverso o con funzioni modificate rispetto a quanto presentato nella presente Guida rapida.

# Descrizione di ARCHOS

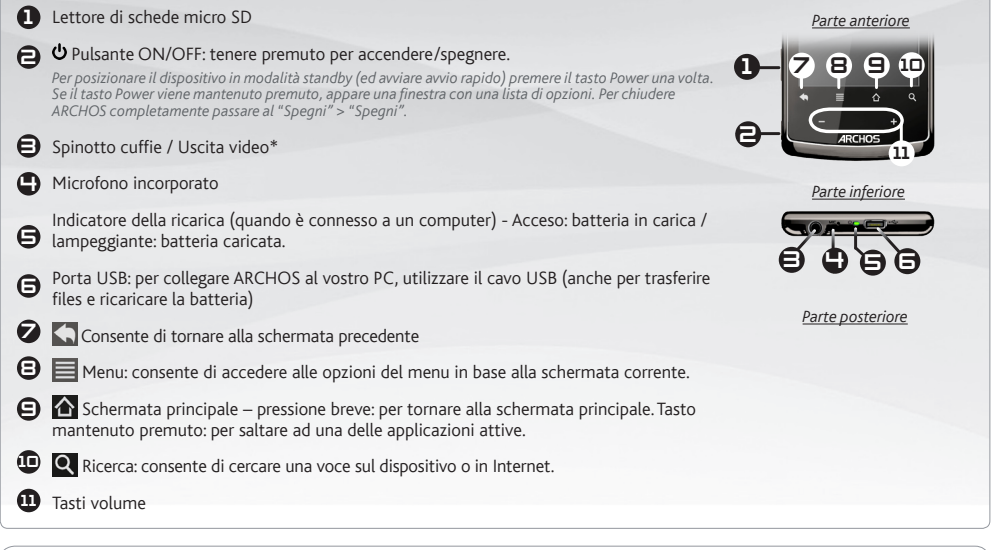

*Ripristino hardware: qualora il dispositivo ARCHOS risulti bloccato, è possibile forzarne lo spegnimento tenendo premuto il pulsante <i>D* per 15 secondi.

26

ITALIANO

**ITALIANO** 

#### avvio GO!

#### Caricamento della batteria

Prima di utilizzare il dispositivo ARCHOS per la prima volta, caricare completamente la batteria:

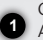

n⁄n

**2**

**2**

**1**

**3**

Collegare il cavo USB in dotazione, al vostro ARCHOS e ad un PC funzionante. Il dispositivo ARCHOS si accende e viene avviata la ricarica.

Toccare su Solo ricarica. La luce dell'indicatore in carica è accesa quando la batteria si sta caricando. Lampeggia a carica terminata. *Nota: il dispositivo può essere utilizzato anche durante la ricarica della batteria (toccando su "Solo ricarica").*

#### Installazione guidata

Al primo avvio del dispositivo ARCHOS, l'installazione guidata consentirà di impostare facilmente le impostazioni principali: lingua, paese, ora ecc.

#### Trasferimento di file su ARCHOS

- Collegare il cavo USB in dotazione ad il Archos e ad un computer funzionante. TIl dispositivo ARCHOS si accende e verrà richiesto se si desidera connettere il dispositivo. Selezionare Collega. Dopo qualche secondo, verrà visualizzata l'icona ARCHOS sul computer.
- I file multimediali possono essere trasferiti nel dispositivo ARCHOS copiandoli/incollandoli nelle rispettive cartelle usando Windows® Explorer (o Finder su Mac®), oppure usando Windows Media® Player (scheda Sync [Sincronizzazione]).
- Una volta terminati tutti i trasferimenti dei file, chiudere Windows® Explorer e tutti gli altri programmi che possano aver letto o scritto sull'ARCHOS. Fare clic sull'icona "Rimozione sicura dell'hardware" nella barra di sistema, accanto all'orologio. Potete adesso disconnettere il cavo USB.

**▲**

USB

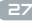

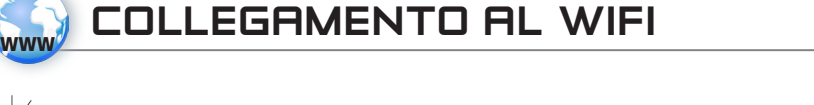

E' fondamentale configurare una rete WIFI. Per procedere è necessario trovarsi in una zona WIFI che permetta la connessione. Ogni qualvolta ARCHOS si trova in un raggio di rete che avete già configurato una volta, cercherà una connessione.

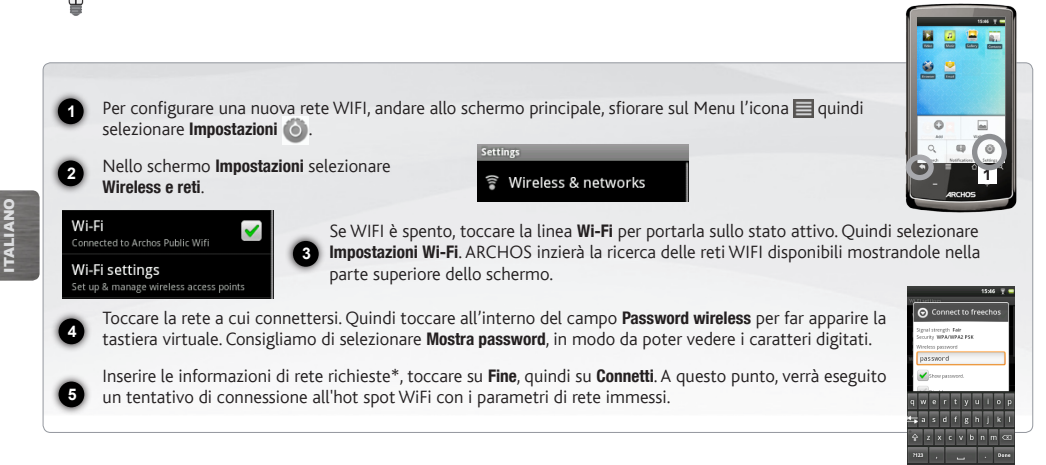

*\* Per i punti WiFi ad accesso libero, non è necessario immettere informazioni specifiche. Per le reti protette, è necessario immettere una chiave (una serie di numeri e/o lettere) di tipo WEP, WPA o WPA2. Contattare il gestore della rete WiFi per ottenere i parametri di connessione appropriati.*

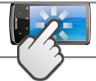

## INTERFACCIA DI ARCHOS

Quando si ruota il dispositivo, l'accelerometro integrato cambia automaticamente la schermata fra le visualizzazioni orizzontale e verticale. Il dispositivo ARCHOS è dotato di uno schermo a sfioramento. La maggior parte delle aree dello schermo è in grado di rilevare il tocco delle dita.

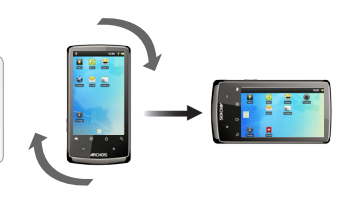

Icone di Notifica: trascinare la barra 15:48 Icone delle Stato: ora, collegadegli strumenti verso il basso per momento wifi, livello batteria ecc.. strare i messaggi di notifica (se attivi) Video **Music** Browser Contacts Applicazioni pulsante Queste sono le applicazioni Android™ principali (Web Browser, Sfiorare questa icona per mostrare le applicazioni Android™ installate sul vo-EMail, Contatti ecc.) - sfiorare stro ARCHOS (giochi, tools vari ecc..). E' un'icona per aprire l'applicazione possibile copiarli direttamente sul vostro corrispondente. E' possibile perso- $\bullet$ schermo. Potete ottenere altre applicazionalizzare lo schermo aggiungendo ni Android™ dall'Appslib che si trova sulla /rimuovendo scorciatoie e conge-Settings pagina iniziale dello schermo. gni, cambiando sfondo ecc..

Pagina iniziale

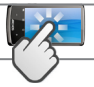

## INTERFACCIA DI ARCHOS

#### Schermo intero

Far scorrere il dito orizzontalmente sullo schermo per navigare fra i 5 pannelli della schermata principale estesa.

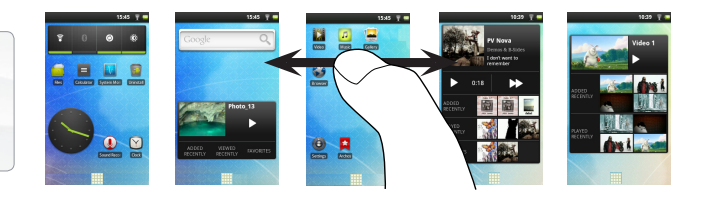

#### Le applicazioni principali

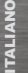

Video: è possibile arrestare la riproduzione in corso di un video e riprendere la visione dallo stesso punto, toccando sul piccolo simbolo "+" sulla destra del nome del file.

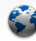

Browser: è possibile aprire più pagine contemporaneamente e passare fra l'una e l'altra.

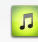

Musica: far scorrere il dito (in verticale o in orizzontale) sulle copertine degli album a sinistra, per visionarle.

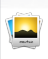

Galleria: è possibile visualizzare le immagini come galleria fotografica e poi singolarmente, oppure come presentazione. Basta far scorrere il dito orizzontalmente per passare da una foto all'altra.

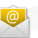

Email: permette la gestione di account di posta di tipo POP o IMAP.

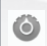

30

Cambio Impostazioni: Dallo schermo sfiorare l'icona menu **El** toccare Impostazioni **del seguente una categoria: Wireless e** reti, Audio e display, Data e ora, ecc..

Aggiungere altre applicazioni: connettete il vostro Archos a Internet, poi premete cull'icona AppsLib sulla schermata iniziale. Questo portale vi propone di scaricare, gratuitamente e a pagamento, diverse centinaia di applicazioni, come quelle relative a giochi divertenti o a servizi più pratici. Scegliete un'applicazione e scaricatela.

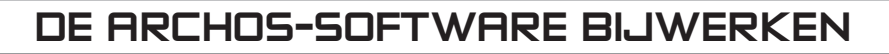

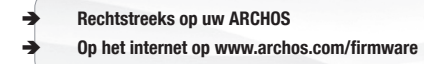

Het ARCHOS-besturingssysteem (het systeem waarop uw apparaat draait) wordt regelmatig bijgewerkt om u nieuwe functies evenals verbeteringen en oplossingen voor problemen te bieden. Er zijn twee manieren om de software van uw product bij te werken: rechtstreeks op uw ARCHOS als uw apparaat aangesloten kan worden op een WiFi-netwerk (Menu  $\blacksquare$  >Instellingen>Over het apparaat>Firmware Update) of met een computer (www.archos.com/firmware).

## ?

## HULP NODIG?

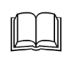

Complete handleiding in PDF-formaat & Veelgestelde vragen: Vanuit een van de vijf panelen van het Home-scherm van uw toestel kunt u direct bij de complete handleiding in PDF-formaat en de veelgestelde vragen komen. Om de veelgestelde vragen te kunnen raadplegen moet uw toestel op het internet aangesloten zijn (zie hiervoor: *Verbinden met het WiFi*). U kunt ze ook vinden op www.archos.com/support.

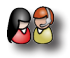

Neem contact op met onze Technisch ondersteuning: Surf naar www.archos.com/support voor ondersteuning via e-mail. Registreer uw product alvorens contact op te nemen met onze Technische ondersteuning: Menu >Instellingen>Over het apparaat>Online registreren, of met een computer (www.archos.com/register).

Omdat we onze producten voortdurend aanpassen en verbeteren, kan de software van uw apparaat er een beetje anders uitzien of een licht gewijzigde functionaliteit hebben dan voorgesteld in deze Snelstartgids.

#### **Micro-SD-kaartlezer**  $\bigoplus$  U AAN/UIT-knop: ingedrukt houden om in/uit te schakelen. 6 **1** Ingebouwde microfoon  $\boldsymbol{\Theta}$  $\bigoplus$  $\boldsymbol{\Omega}$ 8 **9 ^** Home – kort indrukken: terug naar het Home-scherm. Ingedrukt houden: om naar een  $\boldsymbol{\Phi}$ **11** Volumeknoppen 1 2 7 8 9 11 10 3 4 5 6 *Om uw toestel in stand-by te zetten (en hem zo weer snel te kunnen opstarten), drukt u eenmaal op de Power-knop.*  Wanneer u de Power-knop ingedrukt blijft houden, dan verschijnt er een venster met een lijst met opties. Druk op *"Uitschakelen" > "Uitschakelen" om uw ARCHOS volledig uit te schakelen.*  Hoofdtelefoonaansluiting / Video-uitgang\* Laadindicator (indien hij is aangesloten op een computer) - Lampje aan: batterij wordt geladen / Lampje knippert: batterij is opgeladen. USB-poort: met de bijgesloten USB-kabel kunt u uw ARCHOS met uw computer verbinden (om bestanden over te brengen en om de batterij op te laden). Terugkeren naar het vorige scherm Menu: geeft menuopties in functie van het actieve scherm. van de geopende applicaties te gaan. Zoeken – hiermee kunt u een item op het toestel of op het internet zoeken. *Voorkant Onderkant Achterkant*

Beschrijving ARCHOS

*Het toestel resetten: In het geval dat uw ARCHOS geblokkeerd raakt, kunt u het apparaat uitschakelen door de knop gedurende 15 seconden ingedrukt te houden.* 

### GO!

## Opstarten

#### n⁄n

#### De batterijen laden

Laad de batterij volledig op alvorens de ARCHOS voor de eerste maal te gebruiken:

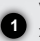

**2**

**1**

Verbind de meegeleverde USB-kabel met uw ARCHOS en een computer die aanstaat. Uw ARCHOS zal worden ingeschakeld en starten met laden.

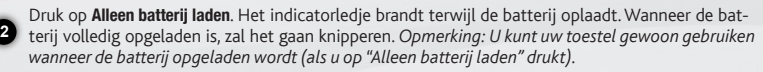

#### Installatiewizard

De eerste keer dat u uw ARCHOS opstart, zal de installatiewizard u door een paar schermen leiden om u te helpen met de voornaamste instellingen: taal, land, tijd, enz.

#### Bestanden overzetten op uw ARCHOS

- Verbind de meegeleverde USB-kabel met de ARCHOS en met een computer die aan staat. De ARCHOS zal worden ingeschakeld en vragen of u wilt verbinden. Selecteert u Koppelen. Binnen enkele seconden verschijnt de ARCHOS als een pictogram op uw computer.
- U kunt uw mediabestanden op de ARCHOS plaatsen door ze ofwel in de betreffende map te kopiëren/met behulp van Windows® Verkenner (of met Zoeken op een Mac®) ofwel met behulp van Windows Media® Player (tabblad 'Sync').
- **3** ARCHOS hebben gelezen of bestanden op uw ARCHOS hebben geplaatst. Klik op het 'VEILIG VERWIJDEREN'-pictogram in Sluit, zodra alle bestanden overgeplaatst zijn, Windows® Verkenner en eventuele andere toepassingen die bestanden op de het systeemvak, naast de klok. U kunt de USB-kabel nu loskoppelen.

**▲**

USB

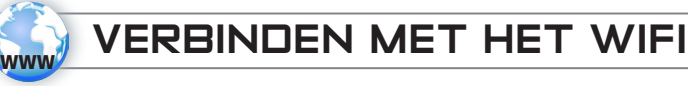

NEDER-LANDS U dient allereerst een WiFi-netwerk te configureren. Hiervoor dient u zich in een WiFi-zone te bevinden, zodat u verbinding kunt maken. Telkens dat uw ARCHOS zich in een zone bevindt met een netwerk dat u al geconfigureerd hebt, zal het proberen om hier verbinding mee te maken.

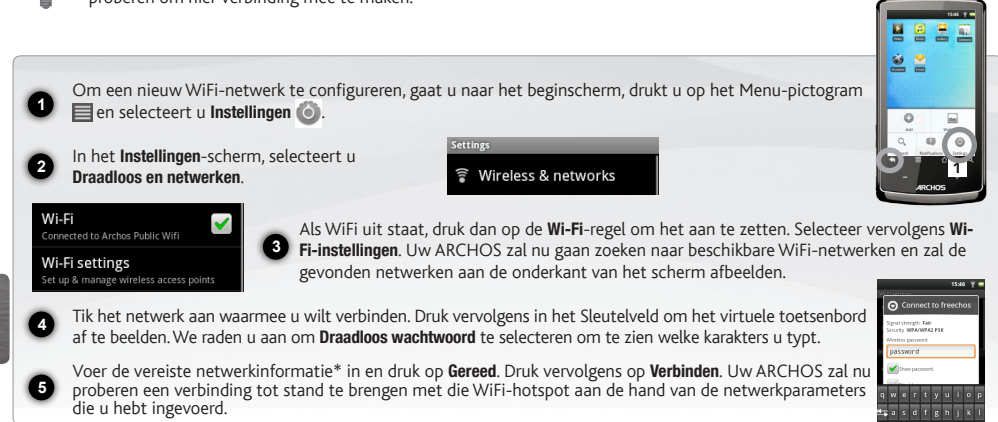

*\* Voor WiFi-punten met vrije toegang hoeven geen speciale gegevens te worden ingevoerd. Voor beveiligde netwerken moet u ofwel een sleutel (een reeks cijfers en/of letters) van het WEP, WPA of WPA2 invoeren. Vraag de beheerder van het WiFi-netwerk om de juiste vereiste verbindingsparameters te verkrijgen.*

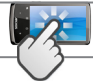

## De ARCHOS-INTERFACE

Wanneer u het toestel draait, zal de ingebouwde versnellingsmeter automatisch omschakelen tussen liggende en staande weergave. Uw ARCHOS-apparaat is uitgerust met een aanraakscherm. De meeste schermoppervlakken zullen reageren wanneer u ze met uw vinger aantikt.

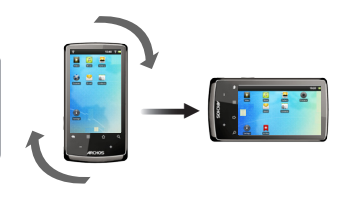

15:48 Statuspictogrammen: (tijd, status) Berichtgevingspictogrammen: sleep WiFi-verbinding, batterij-niveau, de bovenste werkbalk naar beneden om eventuele berichten te zien. enz.) **Music** Video Browser Contacts Dit zijn de belangrijkste Applicaties knop Android™-applicaties (Web Browser, E-Mail, Contacten, enz.). Druk op dit pictogram om al de op uw ARCHOS geïnstalleerde Android™- Druk op een pictogram om de applicaties te zien (games, verschillende betreffende applicatie te openen. U kunt de beginpagina persoinstrumenten, enz.). U kunt deze op  $\ddot{\bullet}$ naliseren door snelkoppelingen uw beginpagina plakken. U kunt meer en widgets toe te voegen/ te Android™-toepassingen ophalen uit de Settings verwijderen, het wallpaper (ach-AppsLib die u vindt op het Beginscherm. tergrond) te veranderen, enz.

#### **Startscherm**

NEDER-LAND<br>202

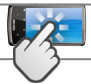

## De ARCHOS-INTERFACE

#### Het uitgebreide beginscherm

Beweeg uw vinger horizontaal over het scherm om tussen de 5 panelen van het uitgebreide Home-scherm te navigeren.

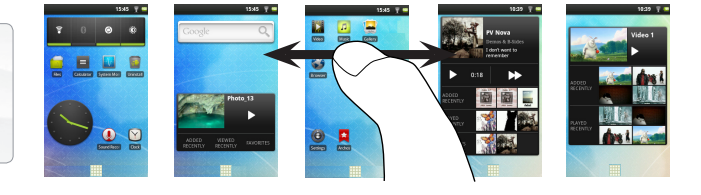

#### De belangrijkste applicaties

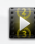

Video: Stop halverwege een video en begin weer waar u gestopt was door op het kleine "+"-symbool te drukken aan de rechterkant van de bestandsnaam.

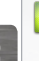

Muziek: Beweeg uw vinger (verticaal of horizontaal) over de  $\mathbf{H}$ hoezen van de albums aan de linkerkant, om op een meer visuele manier door al uw albums te navigeren.

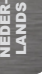

Galerii: Geef uw afbeeldingen weer als een fotomuur en daarna één voor één of als een doorlopende diavoorstelling. Beweeg uw vinger eenvoudigweg horizontaal om van de ene foto naar de andere te gaan.

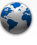

Browser: U kunt meerdere pagina's tegelijkertijd open hebben en heen en weer schakelen tussen de verschillende pagina's.

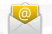

Email: Compatibel met POP- en IMAP-e-mailaccounts.

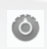

De instellingen wijzigen: Druk op het beginscherm op het menu-pictogram , druk vervolgens op Instellingen op en kies een categorie: Draadloos en netwerken, Geluid en weergave, Datum en tijd, enz.

Het toevoegen van meer toepassingen: Met de ARCHOS verbonden met het internet, druk op het pictogram AppsLib het startscherm. Deze online bibliotheek van gratis en betaalde toepassingen heeft honderden leuke spelletjes en nuttige toepassingen om te downloaden en te gebruiken.

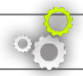

## **ARCHOS yazılımını GÜNCELLEŞTİRME**

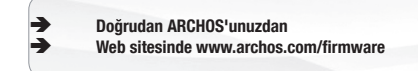

ARCHOS işletim sistemi (cihazınızda çalışan sistem) yeni özellikler, gelişmeler ve ek yazılımlar kazandırmak için periyodik olarak güncelleştirilir. Ürününüzün yazılımını iki şekilde güncelleştirebilirsiniz: cihazınız bir WiFi ağına bağlanabiliyorsa doğrudan ARCHOS'unuzla (**Menü** > **"Settings"** [Ayarlar] > **"About device"** [Cihaz hakkında] > **"Firmware Update"** [Cihaz Yazılım Güncellemesi]), ya da bir bilgisayarla **(www.archos.com/firmware)**.

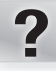

## **YARDIMA MI İHTİYACINIZ VAR?**

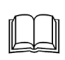

**Tam PDF kılavuz ve Sık Sorulan Sorular**: Tam PDF kılavuza ve sık sorulan sorular kısmına direkt olarak cihazınızın ekranından beş panel üzerinden ulaşabilirsiniz. Sık sorulan sorular kısmına girebilmek için cihazınız internete bağlı olmak zorundadır (Bakınız: *WIFI bağlantısı*). Ayrıca **www.archos.com/support** adresindende ulaşabilirsiniz.

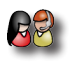

**Teknik Destek Ekibimizle Bağlantı Kurun**: E-posta desteği için **www.archos.com/support** adresini ziyaret edin (İngilizce, Fransızca ve Almaca e-posta kabul ediliyor).

Teknik Destek Ekibiyle bağlantı kurmadan önce lütfen ürününüzü kaydedin: Menü > [Ayarlar] > "About device" [Cihaz hakkında] > "Online Registration" [Çevrimiçi Kayıt]), ya da bir bilgisayarla (www.archos.com/firmware).

Mühendislerimiz yazılımı sürekli olarak güncelleştirip geliştirdiği için, cihazınızın yazılımı bu Hızlı Başlangıç Kılavuzu'nda sunulandan biraz farklı görünüme veya değiştirilmiş işlevselliğe sahip olabilir.

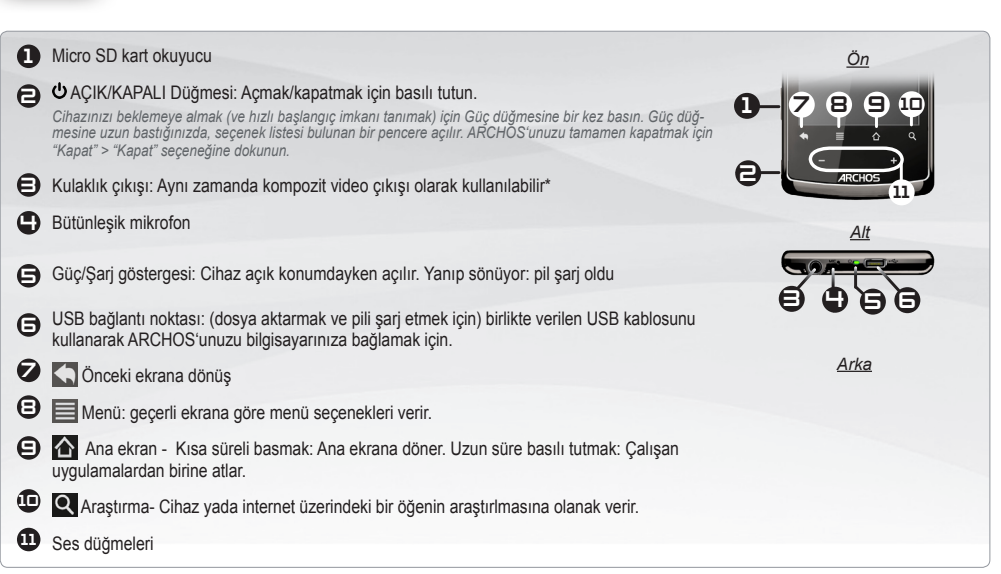

*Donanımı Sıfırlama: ARCHOS'unuzun çalışırken kilitlenmesi halinde düğmesine 15 saniye basılı tutarak cihazın kapanmasını sağlayabilirsiniz.*

**CİHAZ TANIMI**

TÜRKÇE

#### **başlatma** GO!

#### n⁄n

#### **Pili Şarj Etme**

ARCHOS cihazınızı ilk kez kullanmadan önce, pili tamamen şarj edin:

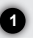

**2**

**1**

**3**

Birlikte verilen USB kablosunu ARCHOS'a ve çalışmakta olan bilgisayara bağlayın. ARCHOS cihazınız açılacak ve şarj olmaya başlayacaktır.

**2** Ardından "**Charge Only**" [Sadece Şarj] seçeneğini belirleyin. Pil şarj olurken Şarj gösterge ışığı açıktır. Pil tam şarj olduğunda gösterge yanıp sönecektir. *Not: Cihaz şarj olurken bir yandan da kullanılabilir.*

#### **Kurulum Sihirbazı**

ARCHOS'unuzu ilk kez çalıştırdığınızda, kurulum sihirbazı önünüze birkaç ekran çıkarıp temel ayarları yapmanıza yardımcı olur: Language [dil], country [ülke], time [saat] vb.

#### **Archos'a dosya gönderimi**

Birlikte verilen USB kablosunu ARCHOS'a ve çalışmakta olan bilgisayara bağlayın. ARCHOS açılır ve bağlanmak mı yoksa şarj etmek mi istediğinizi sorar. Bağlanmayı seçin. Birkaç saniye içinde ARCHOS bilgisayarınızda bir simge olarak belirir.

Medya dosyalarınızı ARCHOS'a aktarmak için Windows® Explorer (veya Macintosh için Finder) ya da Windows Media® Player kullanarak dosyaları ilgili klasörlere kopyalayıp/yapıştırabilirsiniz.

Tüm dosya aktarımlarınız bittiğinde, Windows® Explorer ve okunmuş veya ARCHOS'a yazılmış olan diğer her türlü programı kapatın. Sistem tepsisindeki saatin yanında bulunan "güvenli kaldır" simgesini tıklatın. Şimdi USB kablonuzu çıkartabilirsiniz.

**▲**

USB

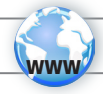

## **WIFI bağlantısı**

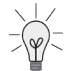

Öncelikle bir WiFi ağı yapılandırmanız gereklidir. Bu prosedürün işe yaraması için, bağlanmanıza imkan verecek bir WiFi alanında olmanız gereklidir. ARCHOS daha önce bir kez yapılandırmış olduğunuz bir ağın kapsama alanında bulunduğunda, bağlantı kurmayı deneyecektir.

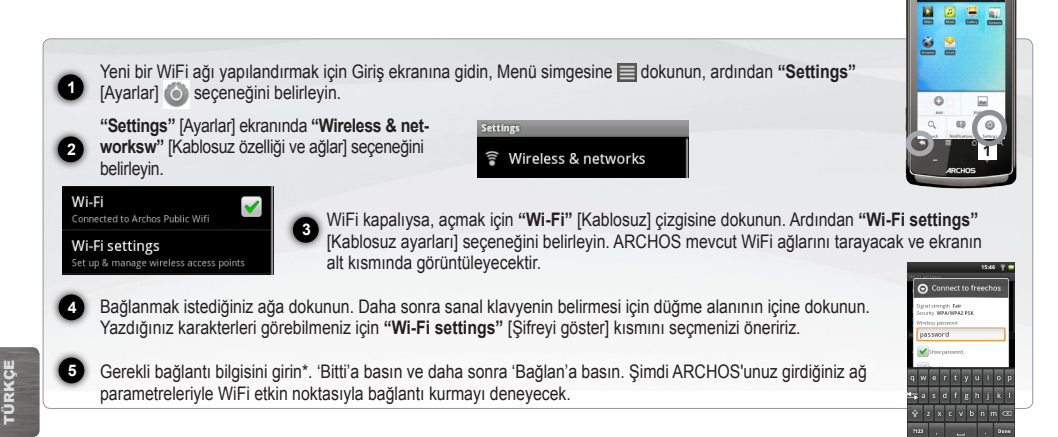

*\* Ücretsiz WiFi erişim noktaları için herhangi bir özel bilgi girilmesine gerek yoktur. Güvenli ağlar için, WEP, WPA ya da WPA2 türünde bir anahtar (bir numara ve/ veya harf dizisi). Gerekli doğru bağlantı parametrelerini edinmek için WiFi ağ yöneticisine danışın.*

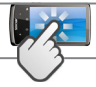

### **ARCHOS ARAYÜZÜ**

Cihazı döndürdüğünüz zaman, entegre akselerometre yatay ve dikey görünüm arasında otomatik olarak ekranı değiştirir. ARCHOS cihazınız dokunmatik ekranla donatılmıştır. Parmağınızla hafifçe dokunduğunuzda ekranın çoğu bölgesi tepki verir.

**Giriş Ekranı**

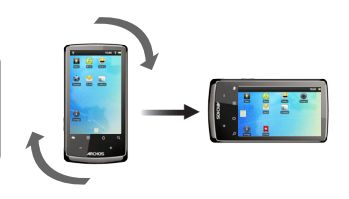

**Bildirim** simgeleri: bildirim mesajlarını 15:48 (varsa) göstermek için üst çubuğu л aşağı doğru sürükleyin. Video **Music** Gallen Browser Contacts Bunlar ana Android uygulamaları. (**"Web Browser"** [Web Tarayıcı], **"EMail"** [E-posta], **"Contacts"** [Kisiler], vb.). İlgili uygulamayı açmak için bir simgeye dokunun. Kısayollar ve pencere öğeleri  $\ddot{\mathbf{\Theta}}$ ekleyerek/kaldırarak, duvar kağı-Settings dını değiştirerek vb. Giriş ekranını özelleştirebilirsiniz.

**Durum** simgeleri: (saat, WiFi bağlantı durumu, pil seviyesi, vb.)

#### **Uygulamalar düğmesi**

ARCHOS'unuza kurulan tüm Android™ uygulamalarını (oyunlar, çeşitli araçlar, vb.) göstermek için bu simgeye dokunun. Bunları Giriş ekranına kopyalayabilirsiniz. · Ana ekranda bulunan AppsLib'den daha çok Android™ uygulaması edinebilirsiniz.

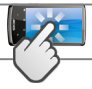

### **ARCHOS ARAYÜZÜ**

**Genişletilmiş Giriş ekranı**

Uzatılmış ana ekranın 5 paneli arasında dolaşmak için ekran üzerinde parmağınızı yatay olarak kaydırın.

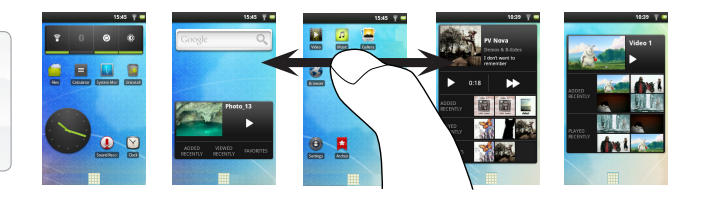

#### **Ana uygulamalar**

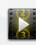

**Video**: Video ortasında durun ve dosya isminin sağındaki küçük '+' sembolüne basarak izlediğiniz yerden ilerlemeye devam edebilirsiniz.

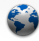

**Web Tarayıcı**: Birden fazla sayfayı aralarında ileri-geri yaparak aynı anda açık tutabilirsiniz

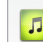

**Müzik**: Albüm içeriği üzerinde parmağınızı yatay yada dikey olarak kaydırabilirsiniz. Sol tarafta tüm albüm boyunca daha görsel seyir etmek için.

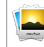

**Galeri**: Resimlerinizi bir fotoğraf duvarı olarak teker teker yada slayt show olarak görebilirsiniz. Parmağınızı basitçe yatay olarak sürüyerek bir fotoğraftan diğerine atlayabilirsiniz.

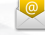

**E-posta**: POP, IMAP tipi e-posta hesaplarına izin verir.

Türkçe

**Ayarları değiştirme:** Giriş ekranından Menü simgesine dokunun, **"Settings"** [Ayarlar] seçeneğine dokunun ve bir kategori Ő seçin: **"Wireless & networksw"** [Kablosuz özelliği ve ağlar], **"Sound & Display"** [Ses ve Görüntü], **"Date & Time"** [Tarih ve Saat], vb.

Daha fazla uygulama eklemek: ARCHOS internete bağlıyken ana ekrandaki AppsLib sembolüne dokunun.Bu ücretsiz ve satın alınabilir uygulamalar kitaplığı size yüzlerce eğlenceli oyun ve uygulamayı indirip kullanma olanağı sunmaktadır.

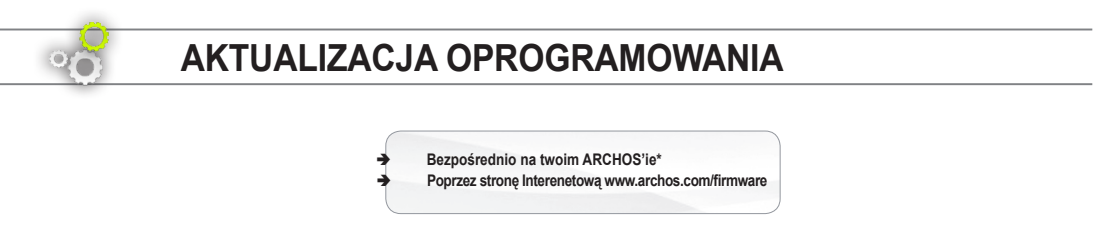

\* **Menu > Settings** [Ustawienia] **> About device** [Informacje o urządzeniu] **> Firmware update** [Aktualizacja Oprogramowania]

## ?

## **POTRZEBUJESZ POMOCY?**

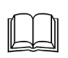

**Kompletna instrukcja w formacie PDF wraz z FAQ**: kompletna instrukcja i FAQ są dostępne bezpośrednio z Menu Głównego twojego urządzenia, na jednym z pięciu podstawowych paneli. Aby uzyskać dostęp do FAQ urządzenie musi być podłączone do Internetu (zobacz: *Podłączanie do WiFi*). Powyższe dokumenty możesz również odnaleźć pod adresem internetowym: **www.archos.com/support**.

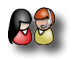

**Kontakt z Pomocą Techniczną**: aby skontaktować się poprzez e-mail musisz odwiedzić stronę internetową: **www.archos.com/support**

Prosimy zarejestrować swój produkt przed kontaktem z Pomocą Techniczną: Menu > Settings [Ustawienia] > About device [Informacje o urządzeniu] > Online registation [Rejestracja online], lub poprzez Internet: www.archos.com/register.

*Jako, że bardzo często aktualizujemy i udoskonalamy nasze produkty, oprogramowanie twojego urządzenia może nieznacznie różnić się wyglądem lub funkcjonalnością od przykładów podanych w niniejszej instrukcji.*

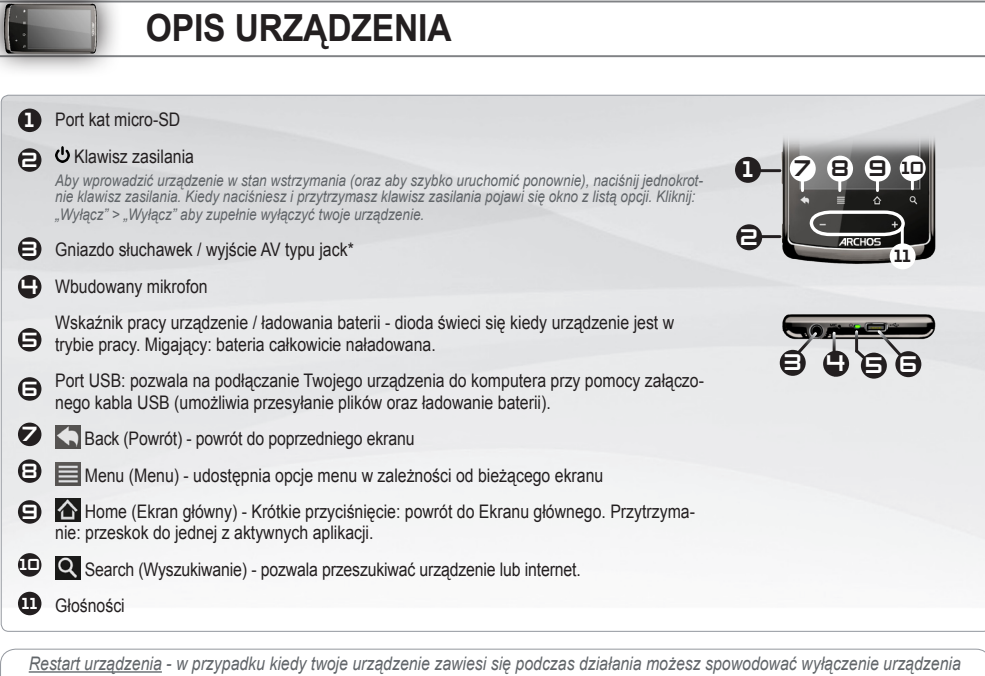

*►* \* Skorzystaj z kompletnej instrukcji PDF by uzyskać więcej informacji.

polska

### GO!

## **START**

#### n⁄n **Ładowanie baterii.**

Przed pierwszym włączeniem swojego urządzenia kompletnie naładuj jego baterię:

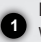

**3**

**1**

Podłącz dołączony do zestawu kabel USB do urządzenia oraz do pracującego komputera. Urządzenie włączy się automatycznie i rozpocznie się ładowanie baterii.

**2** zacznie migać po zakończeniu ładowania. *Zwróć uwagę: Wciąż możesz używać urządzenie podczas*  Kliknij **Charge Only** [Tylko ładowanie]. Wskaźnik LED ładowania świeci się podczas ładowania baterii; *ładowania baterii (jeśli klikniesz na "Charge Only" [Tylko ładownie].*

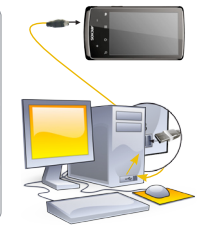

#### **Kreator instalacji**

Podczas pierwszego uruchomienia urządzenia kreator instalacji poprowadzi cię poprzez kilka ekranów by pomóc ci wybrać podstawowe ustawienia: język, kraj, czas, itp.

#### **Transfer plików do twojego urządzenia**

Podłącz dołączony do zestawu kabel USB do urządzenia oraz do pracującego komputera. Urządzenie włączy się automatycznie i wyświetli się na ekranie pytanie czy chcesz połączyć się z komputerem. Kliknij **Mount** [Podłącz] aby się połączyć. Po kilku sekundach na ekranie komputera pojawi się ikonka symbolizująca twoje urządzenie.

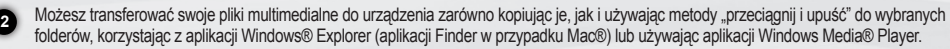

W momencie kiedy transfer plików jest już zakończony, zamknij Windows® Explorer oraz każdy inny program, który mógłby współpracować z urządzeniem. Kliknij ikonkę "safely remove (bezpieczne usuwanie)" na pasku zadań obok zegara. Teraz możesz odłączyć bezpiecznie kabel USB.

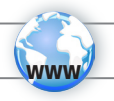

### **Podłączanie do WiFi**

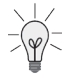

Przede wszystkim, należy skonfigurować sieć WiFi. Aby procedura konfiguracji mogła się odbyć należy być w strefie Wi-Fi, z którym będzie można się połączyć. Za każdym razem, kiedy twoje urządzenie będzie w zasięgu tych sieci, które zostały już wcześniej skonfigurowane, będzie następowała automatyczna próba nawiązania połączenia.

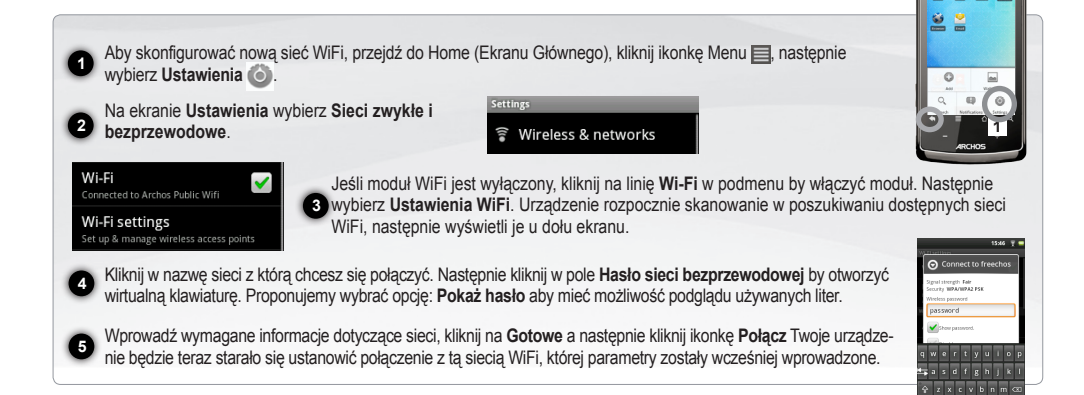

*\* Aby połączyć się z ogólnie dostępnymi sieciami WiFi nie jest wymagane wprowadzanie specjalnych informacji. Podczas łączenia się z zabezpieczonymi sieciami będzie wymagane podanie hasła (seria liczb i/lub cyfr) w formacie WEP, WPA, or WPA2. Skontaktuj się z osobą zarządzającą siecią WiFi aby otrzymać wymagane dokładne dane umożliwiające połączenie.*

日星座

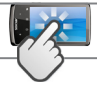

### **INTERFEJS URZĄDZENIA**

Kiedy obracasz produkt wbudowany akcelerometr automatycznie przełącza widok ekranu pomiędzy poziomym i pionowym. Twoje urządzenie zaopatrzone jest w dotykowy ekran. Większość obszarów ekranu będzie reagować kiedy dotkniesz je palcem.

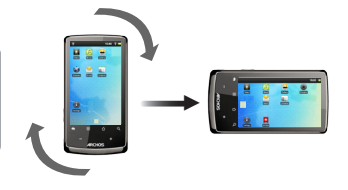

Ikony powiadamiania: przeciągnij pasek z góry na dół, aby odsłonić wiadomości o powiadomieniach (jeśli istnieją).

Są to główne aplikacje systemu operacyjnego Android™: (**Web Browser** [Internet], **EMail** [Poczta], **Contacts** [Kontakty], itp.) Kliknij na odpowiednią ikonkę by otworzyć powiązaną z nią aplikację. Możesz samodzielnie dostosowywać wygląd Ekranu Głównego poprzez dodawanie/usuwanie skrótów i ikonek oraz zmianę tapety.

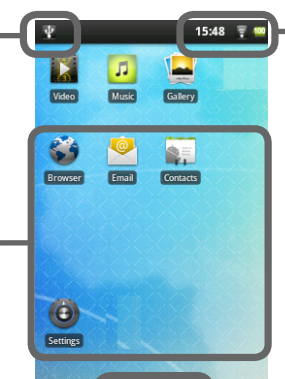

#### **Ekran główny**

Ikony statusu: (Czas, status połączenia WiFi, stan baterii, itp.)

**Przycisk aplikacji**: kliknij na te ikonkę aby wyświetlić wszystkie aplikacje systemu operacyjnego Android™, zainstalowane na twoim urządzeniu (gry, różnego rodzaju narzędzia, itp.). Możesz przenieść te aplikacje na Ekran Główny. Możesz pobrać więcej takich aplikacji z AppsLib, która znajduje się również na Ekranie Głównym.

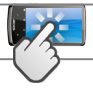

### **INTERFEJS URZĄDZENIA**

#### **Dodatkowe panele Ekranu Głównego**

Przesuwaj palec poziomo po ekranie aby nawigować pomiędzy 5 panelami dodatkowymi Menu Głównego.

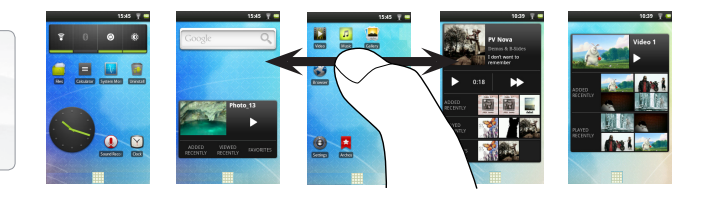

#### **Główne aplikacje:**

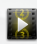

**Video [Wideo]**: Zatrzymuj w dowolnym miejscu podczas odtwarzania filmu i przewijaj do miejsca gdzie chcesz wznowić oglądanie używając małej ikonki "+".

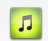

**Music [Muzyka]**: Przesuwaj palec (poziomo lub pionowo) po ikonach okładek po lewej stronie by nawigować poprzez wszystkie albumy w sposób bardziej wizualny.

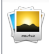

**Gallery [Galeria]**: Oglądaj swoje zdjęcia w formie "ściany zdjęć" lub jedno po drugim lub jako pokaz slajdów. Wystarczy przeciągnąć palcem w poziomie, aby przejść z jednego zdjęcia do drugiego.

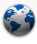

**Browser [Internet]**: Umożliwia otwieranie wielu stron na raz i poruszanie się tam i z powrotem między nimi.

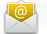

**E-mail [Poczta]**: umożliwia współpracę z kontami e-mailowymi typu: POP, IMAP lub z serwerem Microsoft Exchange

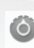

Zmiana Ustawień : na Ekranie Głównym kliknij ikonę Menu **, następnie kliknij ikone Ustawienia** i wybierz kategorię: Sieci **zwykłe i bezprzewodowe**, **Dźwięk i wyświetlacz**, **Data i godzina**, itd.

**Dodawanie aplikacji:** W momencie kiedy urządzenie będzie podłączone do Internetu kliknij na ikonę AppLib **it na Ekranie Głów**nym. To jest interenetowa biblioteka darmowych i płatnych aplikacji zawierająca setki gier i użytecznych aplikacji do pobrania.

polska

**ANSTOC**